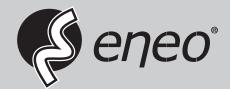

# **User Manual**

System Keyboard with 3-Axis, Joystick, Jog Shuttle, USB, RS-485, 12VDC,

**KBD-2USB** 

### WARNING AND CAUTION

#### WARNING

TO REDUCE THE RISK OF FIRE OR ELECTRIC SHOCK, DO NOT EXPOSE THIS PRODUCT TO RAIN OR MOISTURE.

DO NOT INSERT ANY METALLIC OBJECT THROUGH VENTILATION GRILLS.

#### **CAUTION**

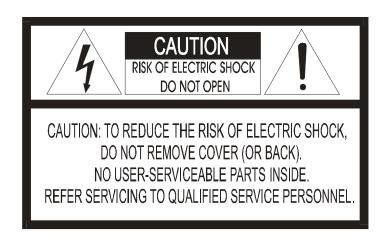

#### **Explanation of Graphical Symbols**

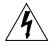

The lightning flash with arrowhead symbol, within an equilateral triangle, is intended to alert the user to the presence of uninsulated "dangerous voltage" within the product's enclosure that may be of sufficient magnitude to constitute a risk of electric shock to persons.

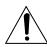

The exclamation point within an equilateral triangle is intended to alert the user to the presence of important operating and maintenance (servicing) instructions in the literature accompanying the product.

#### **CAUTION**

RISK OF EXPLOSION IF BATTERY IS REPLACED
BY AN INCORRECT TYPE.
DISPOSE OF USED BATTERIES ACCORDING
TO THE INSTRUCTIONS

### FCC COMPLIANCE STATEMENT

This device complies with Part 15 of the FCC Rules. Operation is subject to the following two conditions: (1) this device may not cause harmful interference, and (2) this device must accept any interference received, including interference that may cause undesired operation.

FCC INFORMATION: This equipment has been tested and found to comply with the limits for a Class A digital device, pursuant to Part 15 of the FCC Rules. These limits are designed to provide reasonable protection against harmful interference when the equipment is operated in a commercial environment. This equipment generates, uses, and can radiate radio frequency energy and, if not installed and used in accordance with the instruction manual, may cause harmful interference to radio communications. Operation of this equipment in a residential area is likely to cause harmful interference in which case the user

will he required to correct the interference at his own expense

**CAUTION:** Changes or modifications not expressly approved by the party responsible for compliance could void the user's authority to operate the equipment.

This Class A digital apparatus complies with Canadian ICES-003.

Cet appareil numérique de la classe A est conforme à la norme NMB-003 du Canada.

## **CE COMPLIANCE STATEMENT**

#### **WARNING**

THIS IS A CLASS A PRODUCT. IN A DOMESTIC ENVIRONMENT THIS PRODUCT MAY CAUSE RADIO INTERFERENCE IN WHICH CASE THE USER MAY BE REQUIRED TO TAKE ADEQUATE MEASURES.

## IMPORTANT SAFEGUARDS

- 1. Read these instructions.
- 2. Keep these instructions.
- 3. Heed all warnings.
- 4. Follow all instructions.
- 5. Do not use this apparatus near water.
- 6. Clean only with dry cloth.
- 7. Do not block any ventilation openings. Install in accordance with the manufacturer's instructions.
- 8. Do not install near any heat sources such as radiators, heat registers, stoves, or other apparatus (including amplifiers) that produce heat.
- 9. Do not defeat the safety purpose of the polarized or grounding-type plug. A polarized plug has two blades with one wider than the other. A grounding type plug has two blades and a third grounding prong. The wide blade or the third prongs are provided for your safety. If the provided plug does not fit into your outlet, consult an electrician for replacement of the obsolete outlet.
- 10. Protect the power cord from being walked on or pinched particularly at plugs, convenience receptacles, and the point where they exit from the apparatus.
- 11. Only use attachments/accessories specified by the manufacturer.
- 12. Use only with the cart, stand, tripod, bracket, or table specified by the manufacturer, or sold with the apparatus. When a cart is used, use caution when moving the cart/apparatus combination to avoid injury from tip-over.

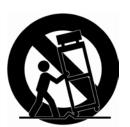

- 13. Unplug this apparatus during lightning storms or when unused for long periods of time.
- 14. Refer all servicing to qualified service personnel. Servicing is required when the apparatus has been damaged in any way, such as power-supply cord or plug is damaged, liquid has been moisture, does not operate normally, or has been dropped.
- 15. CAUTION THESE SERVICING INSTRUCTIONS ARE FOR USE BY QUALIFIED SERVICE PERSONNEL ONLY. TO REDUCE THE RISK OF ELECTRIC SHOCK DO NOT PERFORM ANY SERVICING OTHER THAN THAT CONTAINED IN THE OPERATING INSTRUCTIONS UNLESS YOU QRE QUALIFIED TO DO SO.
- 16. Use satisfy clause 2.5 of IEC60950-1/UL60950-1 or Certified/Listed Class 2 power source only.

## **Table of Contents**

| Chapter 1 — Introduction                               | 1  |
|--------------------------------------------------------|----|
| 1.1 Features                                           | 1  |
| 1.2 Package Contents                                   | 1  |
| 1.3 Required Installation Tools                        | 1  |
| 1.4 Connectors                                         | 2  |
| Chapter 2 — Installation and Configuration             | 3  |
| 2.1 USB Configuration of Fastrax Dome System           | 3  |
| 2.2 Basic Configuration of Fastrax Dome System         | 4  |
| 2.3 Configuration with DVR                             | 5  |
| 2.4 Configuration of Master and Slave Keyboards        | 6  |
| 2.5 Termination.                                       | 9  |
| 2.6 Dip Switch Settings.                               | 10 |
| Chapter 3 — Keyboard Setup                             | 11 |
| 3.1 Configuration                                      | 11 |
| Change User Password                                   | 11 |
| Change Administrator Password                          | 12 |
| 3.2 Network                                            | 12 |
| Baud Rate                                              | 12 |
| Com Ports                                              | 12 |
| USB                                                    | 13 |
| Set Slave Kbd                                          | 13 |
| Slave KBD Unit                                         | 14 |
| 3.3 Camera                                             | 14 |
| 3.4 Time / Date                                        | 14 |
| 3.5 ALARM                                              | 15 |
| 3.6 LCD                                                | 16 |
| 3.7 DATA BANK                                          | 16 |
| 3.8 INITIALIZATION                                     | 17 |
| 3.9 INFORMATION                                        | 17 |
| 3.10 HOLD TIME                                         | 17 |
| Chapter 4 — Slave Keyboard Setup                       | 18 |
| Chapter 5 — Install with DVR Series                    | 19 |
| 5.1 Install with Standalone DVR Series                 | 19 |
| Chapter 6 — Install with NVR/Hybrid DVR/Virtual Matrix | 22 |
| Installing System Keyboard                             | 22 |

| Chapter 7 — Operation                                        | 27 |
|--------------------------------------------------------------|----|
| 7.1 Keyboard Lock/Unlock (Hidden command)                    | 27 |
| 7.2 Summary of Keyboard Controls                             | 27 |
| 7.2.1 Keys for Dome camera                                   | 28 |
| 7.2.2 Keys for DVR [DVR1-4, PC-DVR]                          | 29 |
| 7.2.3 Example of Key operation in PC-DVR                     | 31 |
| 7.4 DVR5 protocol for the DVR for the version 3.1.0 and over | 32 |
| Appendix A - USB Control Key                                 | 37 |
| Appendix B- Short Cut Key                                    | 39 |
| Appendix C- Trouble Shooting                                 | 41 |
| Appendix D -SPECIFICATION                                    | 42 |
| Appendix E - KBD-2USB (Functions)                            | 44 |
| MEMO                                                         | 45 |

## Chapter 1 — Introduction

#### 1.1 Features

This keyboard controller is capable of controlling dome cameras and providing remote control functions for a variety of external switching devices such as Multiplexers, Digital Video Recorders etc. A combination of 4 Keyboard controllers and 5 Multiplexers comprises a small matrix system (64x4) using its remote control functions and programmable macro functions.

- Variable speed control joystick with zoom controlling handle.
- Program and recall programmed preset positions, auto scan, tour, pattern, from the selected dome camera.
- Two levels of password are supported for higher security, administrator and user.
- Up to 254 dome cameras controllable including 64 dome cameras with Alarm mode.
- USB Interface Control.
- Up to 3 slave of the same type keyboard controllers can be connected to the master keyboard.
- Battery backed-up clock displays real time on the LCD screen.
- Up to two dome cameras' programmed data can be downloaded to nonvolatile memory space, and later uploaded to the new dome camera.
- The dome with the ID up to 3999 can be controlled.
- Scan range option: 32, 254, 3999.

### 1.2 Package Contents

The package contains the following.

| Description               | Q'ty |
|---------------------------|------|
| Keyboard controller       | 1    |
| USB Cable                 | 1    |
| 12VDC Power supply (SMPS) | 1    |
| Power Cord                | 1    |

## 1.3 Required Installation Tools

No special tools are required to install the KBD controller. Refer to the installation manuals for the other items that make up part of your system.

## **1.4 Connectors**

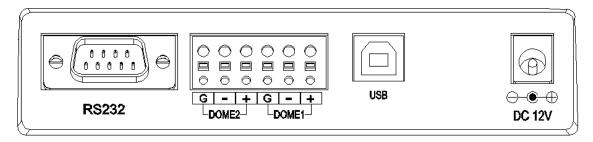

| CONNECTOR | USAGE                                     |
|-----------|-------------------------------------------|
| RS232     | RS232:DVR/UPGRADE                         |
| DOME2     | RS485:DOME/DVR/MULTIPLEXER/SLAVE KEYBOARD |
| DOME1     | RS485:DOME                                |
| USB       | FOR USB TO THE RECORDER                   |
| DC12V     | FOR POWER SUPPLY                          |

## Chapter 2 — Installation and Configuration

## 2.1 USB Configuration of Fastrax Dome System

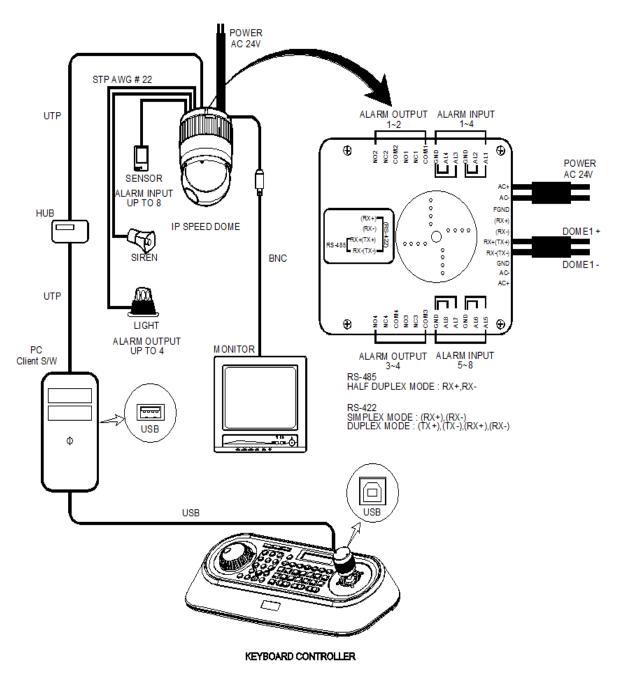

Figure 1 - Basic installation diagram

## 2.2 Basic Configuration of Fastrax Dome System

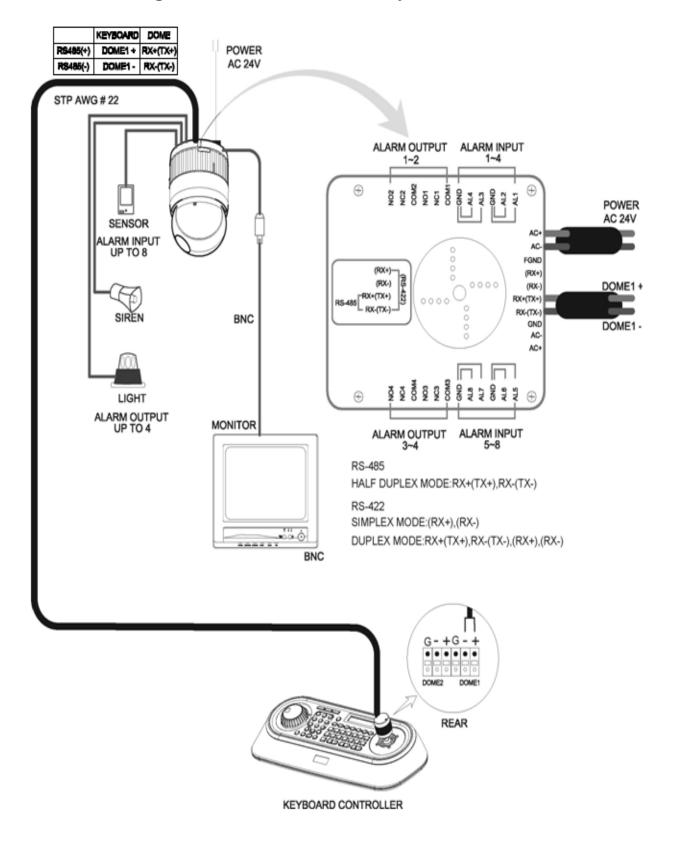

Figure 2 - Basic installation diagram

## 2.3 Configuration with DVR.

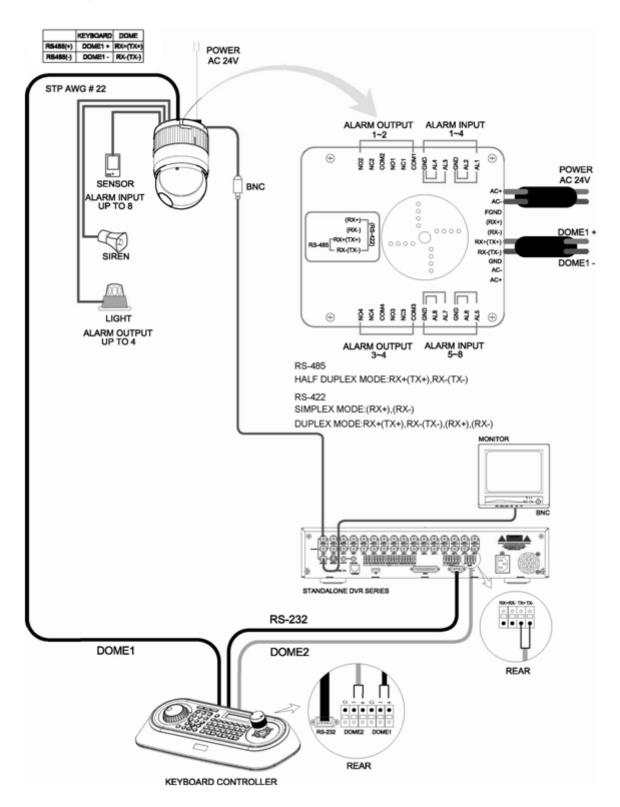

Figure 3 -installation diagram with DVR

## 2.4 Configuration of Master and Slave Keyboards.

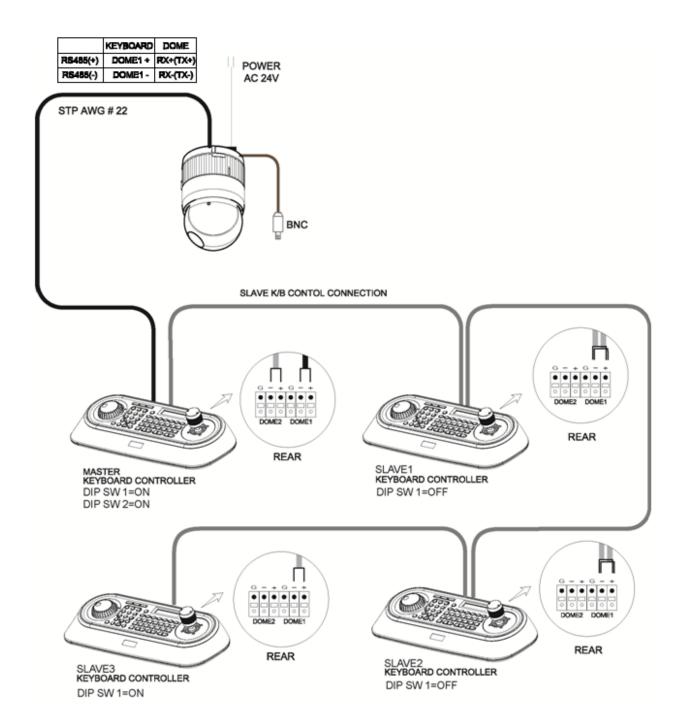

Figure 4 - Master and Slave keyboard connection

Note: Connect the DOME1 port of all slave keyboards to the DOME2 port of the master keyboard and set the DIP SW 1 and 2 as the figure above. This is not supported in "USB ON".

| etwork<br>N<br>J<br>KBD<br>it         | 1. Dip switch the $8^{th}$ of S1 is "ON"                                  |
|---------------------------------------|---------------------------------------------------------------------------|
|                                       |                                                                           |
| ome<br>BDTRI(or KBDDUP)<br>on't care  | 2. Network 1.Keyboard ID: 01 2.BPS: 9600 Save and Exit                    |
| : ON<br>: ON<br>: ON<br>u: ON<br>Unit |                                                                           |
|                                       | Ports ome BDTRI(or KBDDUP) on't care it  Slave KBD : ON : ON : ON Unit :* |

| Slave KBD Unit  1.Slave ID1: ON  2.Slave ID2: OFF  3.Slave ID3: OFF  Save and Exit |                                                      |
|------------------------------------------------------------------------------------|------------------------------------------------------|
|                                                                                    | NOTE : Slave keyboards are not supported in "USB ON" |

### 2.5 Termination.

The first and last devices in an installation (dome and keyboard controller) must have the data line terminated by setting the DIP switch. Without proper termination, there is potential for control signal errors. Total length of the cable for communication should not exceed 4000ft (1 .2Km). Refer to Figure 6 for setting the dome camera and keyboard controller termination.

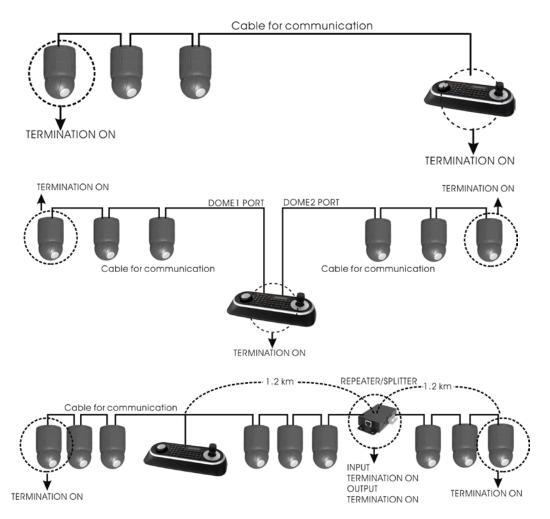

Figure 5 - Termination

## 2.6 Dip Switch Settings.

Termination and Master/Slave: Set the switches according to your configuration.

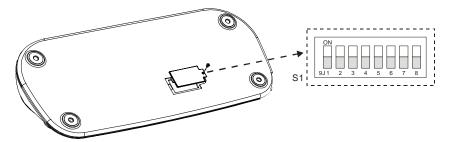

Figure 7 - Keyboard DIP Switches

| NO  | SETTING        | DESCRIPTION       |
|-----|----------------|-------------------|
| 1   | ON             | Dome1 Termination |
|     | OFF            | Dome r remination |
| 2   | ON             | Dome2 Termination |
| 2   | OFF            | Domez Termination |
| 3~6 | OFF            | Reserved          |
| 7   | ON Download On | Download On       |
| /   | OFF            | Download Off      |
| 8   | ON             | Slave             |
|     | OFF            | Master            |

Table 1 - S1 Switch Setting

## Chapter 3 — Keyboard Setup

To setup the keyboard controllers, the user needs to setup the network, passwords and perform special tasks such as Uploading and Downloading programmed data from the dome cameras. To enter the Keyboard menu, press and hold **CTRL** and press **MENU** expressed as **CTRL + MENU** in the manual. You will see the following menu.

MAIN MENU
1. Configuration

To scroll menu items, move the joystick up or down.

To enter the sub menu, push the joystick to the right.

To change the value, twist the joystick handle.

#### MAIN MENU

- 1. Configuration
- 2. Network
- 3. camera
- 4. Time/Date
- 5. Alarm
- 6. LCD
- 7. Data Bank
- 8. Initialization
- 9. Information
- 10. Hold time: 005s

Save and Exit

### 3.1 Configuration

| 1. Key Beep: ON  | ON: the KBD controller's internal speaker will sound when you press key.                                                                                                    |
|------------------|----------------------------------------------------------------------------------------------------|
| 2. Key Lock: OFF | OFF - Disable Auto Key Lock function. 15Min, 30Min, 60Min - After elapsed setup time, keyboard locks automatically. User needs the login password to operate the Keyboard again |
| 3. S-Range:32    | Scan Range: 32, 254, 3999 –scan dome cameras up to setting number.                                                                                                    |
| 4. Chg User PW   | Enters the change user password submenu.                                                                                                    |
| 5. Chg Admin PW  | Enters the change administrator password submenu.                                                                                                    |
| 6. Rescan Dome   | Rescan the connected dome cameras.                                                                                                    |
| Save and Exit    | Save the changed settings and return to the previous menu                                                                                                    |

#### **Change User Password**

This screen allows you to change user password.

Enter 4 digits password and press **ENTER** . Factory Default setting is 1111.

The user is not allowed to setup or program the KBD controller and the Dome Camera.

Current PW: XXXX NEW PW: YYYY Confirm PW: YYYY

Save and Exit

### **Change Administrator Password**

Current PW: XXXX NEW PW: YYYY Confirm PW: YYYY Save and Exit

This screen allows you to change administrator password.

Enter 4 digits password and press **ENTER** . Factory Default setting is 9999.

NOTE: Factory default Administrator's password is 9999+ENTR.

User password is 1111+ENTR

If you forgot your own password, contact service personnel or distributor.

#### 3.2 Network

| 1. Baud Rate     | Enters the Baud Rate setup submenu.                       |
|------------------|-----------------------------------------------------------|
| 2. Com Ports     | Enters the Communications Ports setup submenu.            |
| 3. USB           | USB Mode Enable/Disable                                   |
| 4. MUX Config    | Set the multiplexer configuration.                        |
| 5. Set Slave KBD | Select to use the slave keyboard or not.                  |
| Save and exit    | Save the changed settings and return to the previous menu |

#### **Baud Rate**

Baud Rate

1. Dome1: 9600 2. Dome2: 9600

3. RS232 : 9600

Save and Exit

#### **Com Ports**

Com Ports

1. Dome1 : DOME

2. Dome2 : NONE

3. RS232 : NONE

Save and Exit

| PORT  | Baud Rate  | Configuration                                 |
|-------|------------|-----------------------------------------------|
| DOME1 | 2400~38400 | None/Dome/DVR5                                |
| DOME2 | 2400~38400 | None/Dome/DVR1-5/PC-DVR/ KBDDUP/KBDTRI/AUX IN |
| RS232 | 2400~38400 | None/DVR1-5/PC-DVR/AUX IN                     |

KBDDUP: Keyboard + Duplex Multiplexer

KBDTRI: Keyboard + Triplex Multiplexer

AUX IN: outputs the auxiliary signal input to Dome1 (FASTRAX,PELCO only)

NOTE: When the DVR is selected at a port, the other port displays the same DVR only.

To change the DVR number at the other port, first change the current DVR number to none.

#### **USB**

3. USB : ON

3. USB : 0FF

| Menu  | Status | Configuration                                                                           |  |
|-------|--------|-----------------------------------------------------------------------------------------|--|
| LICD  | ON     | Client Keyboard : Only USB Port(The other ports and s lave keyboards are not supported) |  |
| USB — | OFF    | General Keyboard : Dome1/Dome2/RS232(The USB port is not supported)                     |  |

#### **Set Slave Kbd**

Set Slave Kbd

1. Slave KBD : OFF
2. MUX cont : OFF
3. DVR cont : OFF
4. Dome Menu : OFF
5. Slave KBD Unit
Save and Exit

This screen allows you set up Slave KBD controller, how many the slave KBD controller and Mux menu controllability and DVR menu controllability, etc.

| 1. Slave KBD      | ON: Slave KBD controller can control the unit which is connected Master KBD controller. |
|-------------------|-----------------------------------------------------------------------------------------|
| 2. MUX control    | ON: Slave KBD controller is allowed to access Mux setup menu.                           |
| 3. DVR control    | ON: Slave KBD controller is allowed to access DVR setup menu.                           |
| 4. Dome Menu      | ON: Slave KBD controller is allowed to access Dome menu setup.                          |
| 5. Slave KBD Unit | Enters the Slave keyboard unit submenu.                                                 |
| Save and exit     | Save the changed settings and return to the previous menu                               |

#### Slave KBD Unit

Slave KBD Unit

1. Slave ID1 : OFF 2. Slave ID2 : OFF 3. Slave ID3 : OFF

Save and Exit

This setup allows you set up the slave keyboard, how many slave keyboards.

To use the slave keyboard, set ON.

#### 3.3 Camera

Cam<- PR PT BR
0001 F2E D1 9600

Cam: Camera ID

PR : Protocol[F2,F2E,P-D(PELCO-D),P-P(PELCO-P)]

PT : Port[D1(DOME1),D2(DOME2)]

BR: Baud rate

This camera setup is listed up to 64 cameras and the camera ID has up to 3999.

When the keyboard has that the **Alarm Check** option is ON, the camera setup is set automatically after the keyboard checks the camera at the first power on or after the scan dome function.

At this time, the F2E protocol could not be changed.

To add the other camera:

- 1. Select the blank line (- -) by moving the joystick down or up.
- 2. Twist the handle of the joystick clockwise, then the next camera number displays or press camera number and **CAM** key, if that number is not already defined, the camera number displays.
- 3. Set the appropriate protocol and port moving the cursor (←)by the joystick. Alarm check option is ON: P-D (PELCO-D), P-P (PELCO-P) Alarm check option is OFF: F2, F2E, P-D (PELCO-D), P-P (PELCO-P)
- 4. Set the appropriate baud rate of the camera.
- 5. Repeat step 1-4 to add a new camera.
- 6. Press CTRL to save and exit.
- 7. To change the camera, repeat step 2-6 after selecting the desired camera number.

Press **OFF** to delete the saved camera.

Press the **ESC** key to exit without saving.

#### NOTE: The baud rate of the F2E is according to the value of the set baud rate menu.

When the keyboard has that the alarm check option is OFF, the camera setup displays the blank value after the first power on. At this time, set all cameras according to the procedure above.

#### 3.4 Time / Date

| TI ME        | /DATE        |
|--------------|--------------|
| 1. Di spal y | : <b>O</b> N |
| 2. Year      | : 2007       |
| 3. Month     | : JUL        |
| 4. Day       | : 02 MON     |
| 5. Hour      | : 12         |
| 6. Mi nute   | : 20         |
| Save and Ex  | it           |
|              |              |

### **3.5 ALARM**

Alarm
1. Check : ON
2. Beep : ON
Save and Exit

| 1. Alarm Check | When set to ON, the KBD controller will check alarm signal and each port can be connected 32 dome cameras. When set to OFF, it will not check alarm signal and each port can be connected 128 dome cameras. |
|----------------|----------------------------------------------------------------------------------------------------|
| 2. Alarm Beep  | When set to ON, the KBD controller will sound beep when alarm signal is detected.                                                                                                    |
| Save and exit  | Save the changed settings and return to the previous menu                                                                                                    |

NOTE: When domes are installed more than 64 at one dome port, you should set the alarm check to OFF.

#### 3.6 LCD

LCD

1. Contrast : 03 2. Backlight : 0N

Save and Exit

- Contrast : 01~12 - Backlight : ON/OFF

#### 3.7 DATA BANK

Data Bank

1: Downl oad->
2: Downl oad->

Exit(ESC)

The data bank function allows you to download the programmed data from the selected camera and to upload the saved data of the keyboard to the selected camera.

Push the joystick to the right to download.

Data Bank 1

065.5%

After downloading, if success, press **ENTER**.

Data Bank 1

Download OK

After downloading, if fail, press ENTER.

Data Bank 1

Download fail

After downloading, it displays as the right figure.

Data Bank

1: 0001E

2: Download->

To upload, select the upload and push the joystick to the right.

Data Bank 1

Upl oad

Clear Data

Exit(ESC)

To clear the saved data, select the clear data and push the joystick to the right.

#### 3.8 INITIALIZATION

To initialize the keyboard, select Initialization.

After Initialization, the keyboard returns it to the factory value.

MAIN MENU 8. Initialization

> ARE YOU SURE? ENTER OR ESC

#### 3.9 INFORMATION

Show the keyboard main version and FPGA version.

Information

1. Version: x. xx 2. FPGA : xx

Exit(ESC)

#### 3.10 HOLD TIME

MAIN MENU

9. Hold time: 005s

When the dome ID of the master keyboard is the same as the slave keyboard or the one from AUX IN mode(dome2 port), during the hold time after the master keyboard control the dome, the slave keyboard and the unit from the AUX IN mode(dome2 port) cannot control the dome.

| INF (Infinite) | Slave Keyboard user never has the right to control the dome which is selected by master Keyboard users. |  |  |  |
|----------------|----------------------------------------------------------------------------------------------------|--|--|--|
| 1 ~ 200 second | After select hold time, the slave keyboard can control the dome.                                        |  |  |  |

When the dome ID of the master keyboard is not the same as the slave keyboard or the one from AUX IN mode (dome2 port), the hold time has no relation.

## Chapter 4 — Slave Keyboard Setup

| Slave keyboard need to be setup volume 1. Check for dip switch the 8 <sup>th</sup> of S | 1 "OFF".  ave KBD setting "ON".  ve KBD : ON  ve KBD Unit: ON for the desired slave keyboard  with the following procedure. |  |  |  |  |
|-----------------------------------------------------------------------------------------|----------------------------------------------------------------------------------------------------|--|--|--|--|
| Password : xxxx                                                                         | ←Current Device ID = 1  ←Default setting is 9999 for administrator, 11111 for user                                          |  |  |  |  |
| Not connected!                                                                          | -means that the controller is not connected to master keyboard                                                              |  |  |  |  |
| 3. Press CTRL + MENU. Set the Slave ID to 01                                            |                                                                                                    |  |  |  |  |
| MAIN MENU  1. Configuration                                                             | Configuration  1. Key Beep: ON  2. key Lock: OFF                                                                            |  |  |  |  |

| 1. Com i gui aci on     |
|-------------------------|
| 2. Network              |
| 3. LCD                  |
| 4. I ni ti al i zati on |
| Exit(ESC)               |
|                         |

Configuration

1. Key Beep: ON

2. key Lock: OFF

3. Chg User PW

4. Chg Admin PW

Save and Exit

Network

1. Keyboard ID: 01

2. BPS: 9600

Save and Exit

LCD
1. Contrast : 03
2. Backlight : 0N
Save and Exit

NOTE: Baud rate of slave keyboard is fixed with 9600 bps

## Chapter 5 — Install with DVR Series

### 5.1 Install with Standalone DVR Series

When user wants to connect with DVR, proceed as the following order.

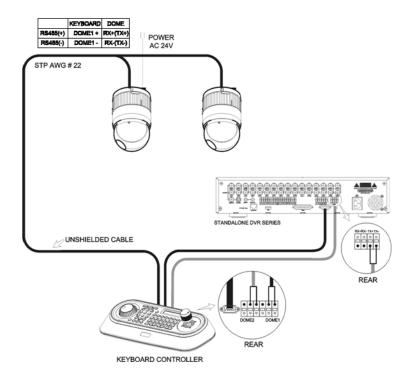

- Connect RS232 cable between RS-232 Port of DVR and RS232 of the Keyboard. (This connection enables DVR control remotely from KBD controller)
- 2. How to setup the KBD controller.
  - A. Turn the Keyboard ON
  - B. Input password (Factory setting is **9 9 9 9 9**
  - C. Open the menu of the KBD controller by pressing CTRL + MENU Key.
  - D. Set as below in Network menu.

Set Baud Rate
Dome1 : 9600
Dome2 : 9600
RS232 : 9600

Com Ports
Dome1 : Dome
Dome2 : AUX IN
RS232 : DVR1-DVR4

3. How to setup DVR

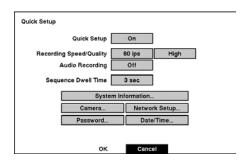

A. Press "OK", and the below screen will be appeared.

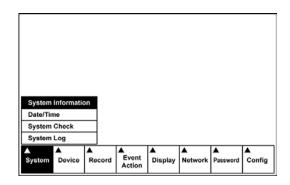

B. Select "System Information" on the system menu and change UNIT ID.

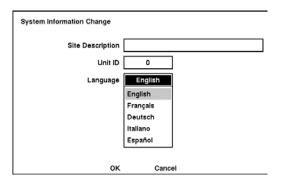

C. Select "Camera" on the Device menu. Unit ID should be 1 up to 99. Unit ID is not allowed number "0".

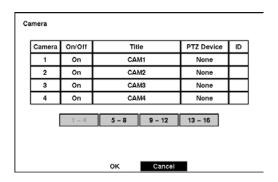

D. Set "PTZ Device" and "ID" of the dome camera. Select RS232/RS485 after PTZ is installed, and then set-up as below table.

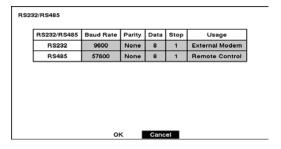

| RS232/RS485 | Baud Rate | Parity | Data | Stop | Usage          |
|-------------|-----------|--------|------|------|----------------|
| RS232       | 9600      | None   | 8    | 1    | Remote Control |
| RS485       | 9600      | None   | 8    | 1    | PTZ Control    |

- 4. After setting Unit ID, Camera, and RS232/RS485, installing dome camera is basically completed. Please refer to the manual of DVR for the other installation.
- 5. Press the related number of the controller which is correspondent to unit ID of DVR. Then press DVR button and adjust unit ID of the controller \_\_\_
- 6. Make sure if any change is appeared on screen when you press  $\coprod$  button of the controllerfor basic testing. If there's no change appeared, verify cable connection and setting of installation.

## Chapter 6 — Install with NVR/Hybrid DVR/Virtual Matrix

## **INSTALLING SYSTEM KEYBOARD**

To setup the keyboard controllers, the user needs to setup the network, passwords and perform special tasks such as Uploading and Downloading programmed data from the dome cameras. To enter the Keyboard menu, press and hold CTRL and press MENU expressed as CTRL + MENU in the manual. You will see the following menu.

#### Keyboard Setup- for USB

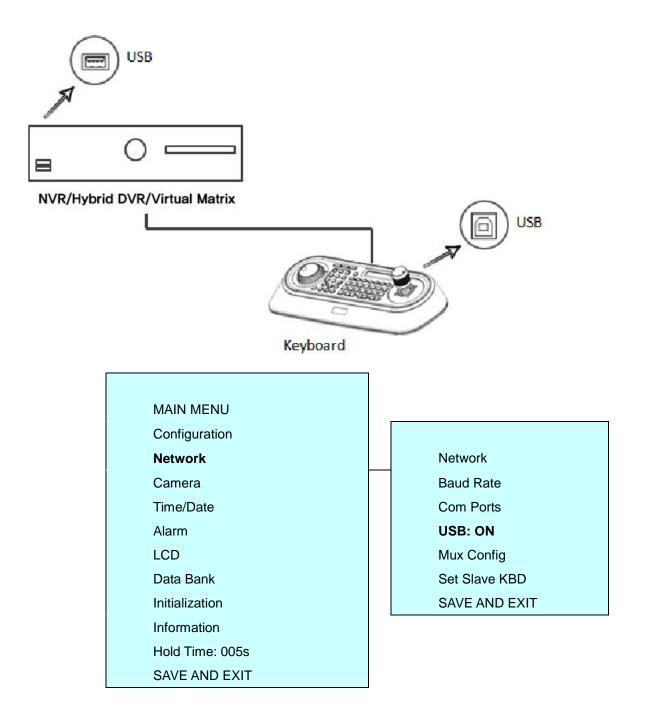

#### Set USB On in the keyboard menu.

| Menu | Status | Configuration                                                                          |  |  |  |
|------|--------|----------------------------------------------------------------------------------------|--|--|--|
| USB  | ON     | Client Keyboard : Only USB Port(The other ports and slave keyboards are not supported) |  |  |  |
| OFF  |        | General Keyboard : Dome1/Dome2/RS232(The USB port is not supported)                    |  |  |  |

| Note  If Keyboard Controller power is disconnected and reconnected, you must also disconnect and reconnect the USB either from the Keyboard Controller or DVR/NVR side |  |
|----------------------------------------------------------------------------------------------------|--|
|----------------------------------------------------------------------------------------------------|--|

### Keyboard Setup- for RS485

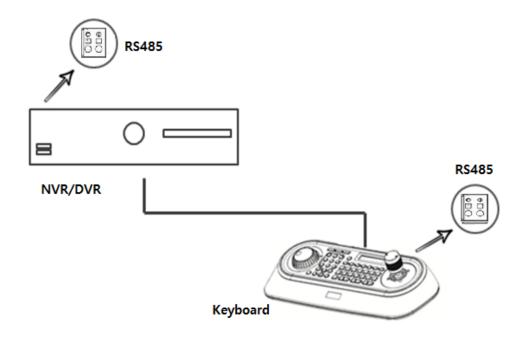

SET USB Off and Dome1: **DVR5** in keyboard menu.

|                 | •             |   |               |
|-----------------|---------------|---|---------------|
| MAIN MENU       |               |   |               |
| Configuration   |               |   |               |
| Network         | Network       |   |               |
| Camera          | Baud Rate     |   |               |
| Time/Date       | Com Ports     |   | Com Ports     |
| Alarm           | USB: OFF      |   | Dome1: DVR5   |
| LCD             | Mux Config    |   | Dome2: None   |
| Data Bank       | Set Slave KBD |   | RS232: None   |
| Initialization  | SAVE AND EXIT |   | SAVE AND EXIT |
| Information     |               | _ |               |
| Hold Time: 005s |               |   |               |
| SAVE AND EXIT   |               |   |               |

#### Recorder / VM Setup

Set serial port of recorder.

#### Device > Serial Device

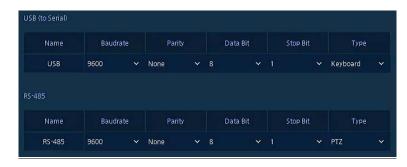

#### In case of USB Connection

| Name | Baudrate | Parity | Data | Stop bit | Туре     |
|------|----------|--------|------|----------|----------|
| USB  | 9600     | None   | 8    | 1        | Keyboard |

#### In case of RS-485 Connection

| Name   | Baudrate | Parity | Data | Stop bit | Type     |
|--------|----------|--------|------|----------|----------|
| RS-485 | 9600     | None   | 8    | 1        | Keyboard |

#### KBD Controller Keys in Live mode

| Function                        | Key Label       | Descriptions                                                                                                    |
|---------------------------------|-----------------|----------------------------------------------------------------------------------------------------|
| Menu                            | MACRO<br>(MENU) | Enter the DVR/NVR MENU screen. Pressing the button also closes the MENU screen. Using the Joystick, you can navigate menu and select by turning the Joystick clockwise. This will also function as Enter. |
| Display Mode                    | $\blacksquare$  | Change the display mode to different split screen.                                                                                                    |
| PTZ                             | PTZ             | Control PTZ camera(s) connected channel(show con). In the PTZ control mode, PTZ icon change to PTZ control mode, PTZ quick menu.  Press PTZ button again to exit PTZ mode.                                |
| Enter                           | SET             | Select a highlighted item or completes an entry that you have made. Using the Joystick and turning it clockwise will also function as Enter.                                                              |
| Full Screen and<br>Input Number | No.+ MAIN       | Displays selected channel in full screen. However, when selecting a channel to display in full screen, no channels must be highlighted (yellow border) in the multi-channel mode.                         |
| Digital Zoom                    | Q               | From Live display, select the desired channel and press Zoom button to activate the Zoom Mode.  Twist joystick to zoom in and out control.  Press again to exit zoom mode.                                |

| -                    |                     | ·                                                                                                    |
|----------------------|---------------------|----------------------------------------------------------------------------------------------------|
| Digital Zoom Control | <b>†</b> •          | Digital zoom in/out control.                                                                                                    |
| Freeze               | FRE                 | From Live Display, click the FRE button to activate the Freeze Mode.                                                                                                    |
| Auto Sequence Mode   | SEQ                 | When in the Live Mode, press the SEQ button will display another full live channel sequentially.                                                                                                    |
| Alarm                | Q                   | Will turn off the alarm and beep.                                                                                                    |
| Record               | <b>•</b> / <b>*</b> | Toggle will start and stop the panic recording operation.                                                                                                    |
| Search               | SCAN                | Open search menu. Press again, menu move to Time -> Event -> Thumbnail -> Smart Search -> Text -> VCA.  Click cancel in the recorder menu or press to exit search menu.                                                                          |
| Play                 | <b>&gt;/II</b>      | Go to Playback mode. During playback, pause the video.                                                                                                    |
| Joystick             |                     | <ul> <li>The use of the Joystick will allow you select channels, view in different modes (single or multiple), Zoom in/out, Select/Enter or navigate through menu.</li> <li>Turn the Joystick counter clockwise for single view mode.</li> </ul> |

## KBD Controller Keys in PTZ mode

| Function                              | Key Label                 | Descriptions                                                                                    |
|---------------------------------------|---------------------------|-------------------------------------------------------------------------------------------------|
| PRESET, TOUR,<br>PTRN, SCAN<br>Action | No. + PRST TOUR PTRN SCAN | PRST, TOUR, PTRN, SCAN action                                                                   |
| PRESET Setting                        | No. + CTRL PRST           | Preset save.                                                                                    |
| Zoom                                  |                           | Zoom in/out control.  Turn the Joystick clockwise or counter clockwise for zoom in/out control. |
| Iris                                  |                           | Iris Open/Close control, Smart focus(specific camera). Open camera OSD menu(specific camera)    |
| Focus                                 | (A) (B)                   | Focus Near/Far control.                                                                         |

| Configuration  | MENU         | Enters PTZ programming menu.                                                                                                    |
|----------------|--------------|----------------------------------------------------------------------------------------------------|
| Control        | CTRL         | CTRL + Joystick : In a programming mode (Preset, Pattern, Scan, Privacy) the joystick operates as if in the normal control mode. While pressing and holding down the CTRL key, all movements of the joystick will start recording when in the pattern programming menu |
| Cancel         | <b>€SC</b>   | Cancels current inputs. Exits from currently running functions or menu, error status, etc.                                                                                                    |
| Enter          | ENTER        | Completes entering data for the password or title                                                                                                    |
| PTZ            | PTZ          | Enter or exit PTZ mode.                                                                                                    |
| Menu           | MACRO (MENU) | Open PTZ quick menu.                                                                                                    |
| Enter          | SET          | Enter button under quick menu or pop-up menu.                                                                                                    |
| Channel Change | No. + MAIN   | Channel change.                                                                                                    |
| Joystick       |              | PTZ control or menu navigation control.                                                                                                    |

## KBD Controller Keys in Playback mode

| Function               | Key Label      | Descriptions                                                                   |
|------------------------|----------------|--------------------------------------------------------------------------------|
| Play Back Control      | <b>&gt;/II</b> | Play/Pause recorded data                                                       |
| Play Back (PB)<br>Stop | <b>►/II</b>    | Pause/Play, Fast Forward, Fast Rewind,<br>Forward One Frame, Go Back One Frame |
| Play Back (PB)<br>Stop | <b>1</b> /6    | Stop Playback and return to Live mode                                          |
| Jog/Shuttle            |                | Fast Forward, Fast Rewind, Forward One<br>Frame, Go Back One Frame             |

## Chapter 7 — Operation

### 7.1 Keyboard Lock/Unlock (Hidden command)

When the user leaves the control desk, he may wish to lock the keyboard controller to prevent unauthorized use

Pressing 777+ENTER will lock the keyboard controller. Pressing 7777+ENTER while the keyboard is locked will open the password screen. If the correct password is entered, the keyboard controller will return to normal operation.

If the power is turned OFF and ON while the keyboard is locked, it will ask for the password. Entering the correct password will cause the keyboard controller to return to normal operation.

**NOTE**: If you forget your own passwords, turn off the keyboard controller, contact your distributor to get a 4-digit back door password. This will change the passwords to the factory default. Contact your distributor to get the 4-digit back door password.

### 7.2 Summary of Keyboard Controls

#### Key operation example

CTRL + MENU : Press and hold down CTRL Key and press MENU Key.

1 + CAM : Press 1 Key, CAM Key sequentially.

**CTRL + JOYSTICK**: Press and hold down **CTRL** Key while manipulate *Joystick* Handle.

**ENTER + JOYSTICK**: Press and hold down **ENTER** Key while manipulate *Joystick* Handle.

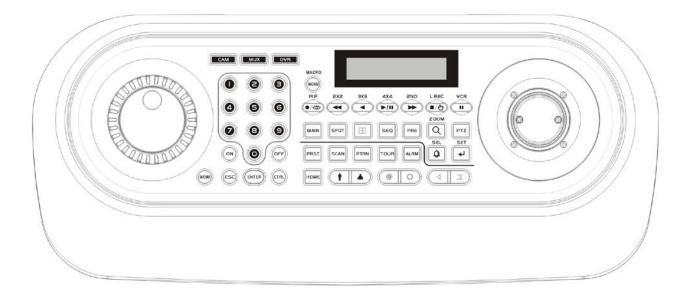

## 7.2.1 Keys for Dome camera

| Function             | Key Label                        | Descriptions                                                                                                    |
|----------------------|----------------------------------|----------------------------------------------------------------------------------------------------|
| Camera<br>Selection  | No. + CAM                        | Displays the selected camera on the spot out of the multiplexer and allows the camera to be controlled by the keyboard controller, if the selected camera is a dome camera.  Function number selection with function keys.  (e.g., 1 + CAM, 3 + TOUR, 5 + SCAN, 6 + PRST)                                                                                                    |
| Cancel               | ESC                              | Cancels current inputs. Exits from currently running functions or menu, error status, etc.                                                                                                    |
| Alarm                | ALRM                             | Disregards all currently activated alarms and turns off the beep temporarily. If alarm is activated again within the programmed hold time, the timer will restart and beep again.                                                                                                    |
| Relay ON             | ON                               | Relay No. 1-4 + ON will activate the selected relay.                                                                                                    |
| Relay OFF            | OFF                              | Relay No. 1-4 + OFF will disable the selected relay.                                                                                                    |
| Home                 | номє                             | Immediately calls Home function. Deletes selected value or function in programming mode                                                                                                    |
| Global               | ENTER                            | Sends all cameras to preset (e.g., 1, 2 5 5 + ENTER).  8 8 8 + ENTER: Night shot mode, 9 9 9 + ENTER: Normal mode                                                                                                    |
| Call Preset position | PRST                             | Pressing Prst will bring up the preset programming menu.  Recalls preset; (e.g.; 1, 2 3 1 2 4 0 + PRST)  In the preset or tour programming mode, the operator can review the exiting preset (selected by cursor) by pressing this key.                                                                                                    |
| Tour                 | TOUR                             | Pressing <b>TOUR</b> will bring up the tour programming menu directly Recalls programmed presets or functions sequentially. (e.g., 1 + <b>TOUR</b> )                                                                                                    |
| Pattern              | PTRN                             | Pressing PTRN will bring up the pattern programming menu directly.  Repeats the selected pattern of the current dome camera. (e.g., 1 + PTRN)                                                                                                    |
| Auto Scan            | SCAN                             | Pressing Scan will bring up the Auto Scan programming menu. Calls Auto panning function (e.g., 2 + SCAN repeats Auto Scan 2).                                                                                                    |
| Configurati on       | MENU                             | Enters programming menu.  CTRL+MENU will invoke Keyboard set up menu                                                                                                    |
| Program              | CTRL                             | No. + CTRL + PRST will store current view as a preset directly.  No. + CTRL + TOUR will open programming menu  No. + CTRL + SCAN will open programming menu                                                                                                    |
| Control              | CTRL                             | CTRL+Joystick: In a programming mode (Preset, Pattern, Scan, Privacy) the joystick operates as if in the normal control mode. While pressing and holding down the CTRL key, all movements of the joystick will start recording when in the pattern programming menu. CTRL+Joystick:, In normal operation mode, manual speed of the joystick control will be operated in turbo mode. |
| Enter                | ENTER                            | Completes entering data for the password or title  [ENTER+Joystick]: Direction key in DVR remote mode or Mux ( PTZ, Mouse, Cursor)                                                                                                    |
| Manual<br>Focus      | (4) <u>I</u>                     | Overrides auto focus. Moving the Zoom handle reactivates Auto Focus mode.                                                                                                    |
| Manual Iris          |                                  | Overrides auto iris. Moving the joystick reactivates Auto Iris mode.                                                                                                    |
| Zoom                 | († <u> </u> <u> </u>             | Zoom control.                                                                                                    |
| Joystick             | Twist ,Up / Down<br>Left / Right | Zoom control (proportional to position) Tilt control, Cursor Up / Down in the menu Pan control, Cursor Left / Right or Page scroll in the Menu.                                                                                                    |

## 7.2.2 Keys for DVR [DVR1-4, PC-DVR]

| Function         | Key Label                      | Descriptions                                                                                                    |
|------------------|--------------------------------|----------------------------------------------------------------------------------------------------|
| Id Selection     | DVR                            | DVR ID Selection. (e.g.:1 or 2 + DVR).                                                                                                    |
| MENU             | MACRO                          | Enter the Quick Setup screen. You will need to enter the administrator password to access the Quick Setup. Pressing the button also closes the current menu or setup dialog box.                                                                                                    |
| Record           | <b>•</b> / <b>*</b>            | [DVR1,DVR3] Record on and off. [DVR2,DVR4] Turn the panic record on and off.                                                                                                    |
| Recall Preset    | No. + •/🌣                      | Recall the preset number in the PTZ mode.                                                                                                    |
| Rewind           | •                              | Play video backward at high speed. Pressing the button again toggles the playback speed from $\P$ , $\P$ and $\P$ .                                                                                                    |
| Reverse Play     | •                              | No operation                                                                                                    |
| Play/Pause       | <b>▶/II</b>                    | [DVR1-4]Play recorded data / Pause playing. [PC-DVR] Play                                                                                                    |
| Fast Forward     | •                              | Play video forward at high speed. Pressing the button again toggles the playback speed from <b>&gt;&gt;</b> , <b>&gt;&gt;&gt;</b> and <b>&gt;&gt;&gt;&gt;</b> .                                                                                                    |
| STOP             | <b>■/</b> ( <u>M</u> )         | [DVR1,DVR2] During Playback mode returns the DVR to the Live Monitoring mode.                                                                                                    |
| SPOT             | <b>■/</b> ( <u>m</u> )         | [DVR3,DVR4] Display the SPOT pop-up menu.                                                                                                    |
| Save Preset      | No. + ■/ტ                      | Save the preset number in the PTZ mode.                                                                                                    |
| Pause            | II                             | [DVR1- 4] No operation, [PC-DVR] Pause                                                                                                    |
| Full Screen      | No. + MAIN                     | Displays selected camera in the full-Screen Mode and enter the numbers in the login menu.                                                                                                    |
| Spot<br>Sequence | Spot No. + SPOT + ENTER        | Toggle on and off sequence mode of the selected spot output.                                                                                                    |
| Spot output      | Spot No. + SPOT + camera No. + | Displays selected camera as spot output of the current DVR.                                                                                                    |
| Display<br>Mode  |                                | Toggle between different display formats. The available formats are: full, 4x4, 3x3, 2x2 and PIP.                                                                                                    |
| Sequence         | S€Q                            | When in the live mode, pressing the SEQUENCE button displays another full live channel sequentially. When in one of the multi-view formats, pressing this button will cause the DVR to sequence cameras in two sequence modes: "Page" and "Cameo". In the Page mode, the DVR sequences through user-defined screen layouts (pages). In the Cameo mode, the bottom, right screen to display live cameras sequentially. Pressing the SEQUENCE button while in the Sequence mode will exit the Sequence mode. |
| Freeze           | FRE                            | Freeze the current live screen.                                                                                                    |
| Search           | Q                              | Go to the playback mode and exit the playback mode.                                                                                                    |
| Digital Zoom     | CTRL + Q                       | [DVR1-4] Enter the digital zoom mode when DVR has the digital zoom function.                                                                                                    |
| Function         | Key Label                      | Descriptions                                                                                                    |
| Alarm            | <b>Q</b>                       | First, it will reset the DVR's outputs including the internal buzzer during an alarm. Second, it will display the event log when you are in the live monitoring mode unless there is an active alarm.                                                                                                    |
| Enter            | 4                              | [DVR1- 4]Select a highlighted item or completes an entry that you have made.                                                                                                    |

| Cursor<br>movement       | + Joystick          | Up / Down / Left / Right control in the digital zoom and SET UP mode. Handle turn clockwise for SET mode. Handle turn counterclockwise for ESC mode.         |
|--------------------------|---------------------|----------------------------------------------------------------------------------------------------|
| Shuttle                  |                     | The Shuttle Ring operates in the Playback mode only. Turning the ring clockwise plays video forward. Turning the ring counterclockwise plays video backward. |
| Jog                      |                     | The Jog Dial operates only when playback video has been paused. By turning the jog dial clockwise, you can play video forward image-by-image.                |
| Cam<br>Selection         | No. + CAM           | [PC-DVR] Select the camera and change the camera in the full-screen mode.                                                                                    |
| Display<br>Mode          | CTRL + 1 ~ CTRL + 9 | [PC-DVR] Change screen mode.                                                                                                    |
| Go last                  | CTRU <sub>+</sub>   | [PC-DVR] Go last.                                                                                                    |
| Go last                  | CTRU <sub>+</sub>   | [PC-DVR] Go last.                                                                                                    |
| X times<br>Forward play  | 1~9+                | [PC-DVR] Fast play at x(No.) times speed.                                                                                                    |
| X times<br>Backward play | 1~9+                | [PC-DVR] Fast rewind at x(No.) times speed.                                                                                                    |
| PTZ                      | PTZ                 | [DVR1- 4] Open a Pan/Tilt/Zoom screen which allows you to control properly configured PTZ cameras.                                                           |
| Manual<br>Focus          | (TRU, 4 1           | When a PTZ camera is connected to the DVR, it can control the focus. Moving the Zoom handle reactivates Auto Focus mode.                                     |
| Manual Iris              | CTRU <sub>+</sub>   | When a PTZ camera is connected to the DVR, it can control the IRIS. Moving the joystick reactivates Auto Iris mode.                                          |
| Zoom                     | CTRU <sub>+</sub>   | When a PTZ camera is connected to the DVR, it can control the zoom position.                                                                                 |
| movement                 | + Joystick          | Up / Down / Left / Right control in the PTZ mode. Handle turn clockwise or counterclockwise for then zoom control.                                           |

- \* When DVR has the record button, select DVR1
- \* When DVR has the panic record button, select DVR2
- \* When DVR has the record button and the spot button, select DVR3
- \* When DVR has the panic record button and the spot button, select DVR4
- \* When DVR is the PC based DVR, select PC-DVR
  \* The key for the dome control operates only when the dome is connected to the DVR by RS485 and the DVR is in the PTZ mode.

#### 7.2.3 Example of Key operation in PC-DVR

| Function                 | Key Label                      | Live(Guard) Mode    | Playback Mode                      |  |
|--------------------------|--------------------------------|---------------------|------------------------------------|--|
| MENU                     | MACRO MENU                     | NO ACTION           |                                    |  |
| Record                   | <b>•</b> /�                    | Record C            | N/OFF                              |  |
| Recall Preset            | No. + •/**                     | Recall              | Preset                             |  |
| Search                   | Q                              | Go to Playback mode | Stop                               |  |
| Rewind                   | •                              | NO ACTION           | Rewind one image                   |  |
| X times<br>Backward play | 1~9+                           | NO ACTION           | Fast rewind at x(No.) times speed. |  |
| Reverse Play             | •                              | NO ACTION           | Reverse Play                       |  |
| Play/Pause               | <b>▶/II</b>                    | NO ACTION           | Play                               |  |
| Fast Forward             | <b>&gt;</b>                    | NO ACTION           | Forward one image                  |  |
| X times<br>Forward play  | 1~9+                           | NO ACTION           | Fast play at x(No.) times speed.   |  |
| STOP                     | <b>■/</b> (£)                  | NO ACTION           | Go to Guard mode                   |  |
| Save Preset              | No. + ■/ტ                      | Save Preset         |                                    |  |
| Pause                    | II                             | NO ACTION           | Pause in playing                   |  |
| Full Screen              | No. +                          | NO AC               | CTION                              |  |
| Spot Sequence            | Spot No. + SPOT + ENTER        | Operate according   | cording to the model or not        |  |
| Spot output              | Spot No. + SPOT + camera No. + | Operate according   | to the model or not                |  |
| Display Mode             |                                | Change Display Mode | NO ACTION                          |  |
| Sequence                 | SEQ                            | Sequence            | NO ACTION                          |  |
| Freeze, PTZ, Enter       | FRE PTZ 4                      | NO ACTION           |                                    |  |
| Camera Selection         | No. + CAM                      | Camera              | Selection                          |  |

<sup>\*</sup> For example, press to enter the playback mode.

# 7.4 DVR5 protocol for the DVR for the version 3.1.0 and over Installation of the DVR5 protocol when one DVR is used.

Note: When you set the protocol to DVR5, the keyboard operates as the DVR's keyboard only and you must install domes to the DVR only.

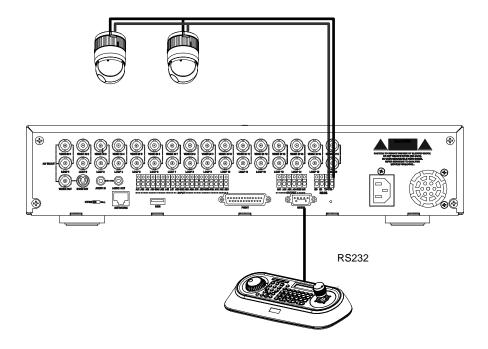

When you control the PTZ camera by the DVR, follow as below.

- 1. Connect RS232 cable between RS-232 Port of DVR and RS-232 port of the keyboard. (This connection enables DVR control remotely from KBD controller)
- 2. Connect RS485 cables between the DVR and PTZ cameras.
- 3. Connect the power jack to the power port of the keyboard.
  - A. Input password (Factory setting is 99999)
  - B. Open the menu of the KBD controller by pressing **CTRL + MENU** Key.
  - C. Set as below in Network menu.

|       | Set Bau | ıd Rate |  |
|-------|---------|---------|--|
| DOME1 | :       | 9600    |  |
| DOME2 | :       | 9600    |  |
| RS232 | :       | 9600    |  |
|       |         |         |  |

| Com   | Por | ts   |  |
|-------|-----|------|--|
| DOME1 | :   | NONE |  |
| DOME2 | :   | NONE |  |
| RS232 | :   | DVR5 |  |
|       |     |      |  |

Note: The baud rate of DVR/AUX should be the same as one of the RS232 of the DVR

#### 4. How to setup DVR:

- D. Switch the DVR on.
- E. Enter the Menu according to the DVR's instruction manual.
- F. Change the Port to "RS232" of the remote control in the devices menu.
- G. Confirm matching the setup of RS232 with the keyboard. Ex: Baud Rate:9600,Data Bit:8,Stop Bit:1, Parity:None)
- H. Change the Remote Control to "Remote Control2" in the devices menu.
- I. Change the Port to "RS485" in the PTZ menu of the camera of the devices menu.
- J. Confirm matching the setup of RS485 of the PTZ menu with PTZ cameras.
- K. Set the PTZ menu according to PTZ cameras.

Note: The baud rate of all PTZ cameras should be used one speed type (ex. All 9600 or all 2400)

Note: The product of FASTRAX should be used "FASTRAX2"

- L. Set the ID number according to PTZ cameras.
- M. Set the system ID number to 1.

#### Operation of the keyboard

When the PTZ camera is installed on the DVR, you should select the number of the input channel not the ID number of the PTZ camera.

For example, when the PTZ camera with the 5 ID number is installed the number 1 of the input jack of the DVR, to control the camera, you select  $\boxed{1} + \boxed{\text{CAM}}$  not  $\boxed{5} + \boxed{\text{CAM}}$ .

| Action                       | Key pressing      | Remark / LCD display                                |
|------------------------------|-------------------|-----------------------------------------------------|
| DVR selection                | 1 + DVR           | Displays DVR-001 at the top line                    |
| Comoro coloction             | 1 + CAM           | CAM:0001 at the top line DVR-001 at the top line    |
| Camera selection             | 17 + CAM          | CAM:0017 at the top line DVR-001 at the top line    |
| Camera selection of DVR #2   | 2 + DVR           | CAM:0017 at the top line<br>DVR-002 at the top line |
| Camera 1 selection of DVR #2 | 1 + CAM           | CAM:0001 at the top line DVR-002 at the top line    |
| Return to DVR #1             | 1 + DVR           | CAM:0001 at the top line DVR-001 at the top line    |
|                              | 1 + MAIN          | CAM:0001 at the top line DVR-001 at the top line    |
| Full-screen selection        | 16 + MAIN         | CAM:0016 at the top line DVR-001 at the top line    |
|                              | 32 + main         | CAM:0032 at the top line DVR-001 at the top line    |
| Return to DVR #2             | 2 + DVR           | CAM:0032 at the top line DVR-002 at the top line    |
| Control SPOT output          | 1+SPOT + 1+ENTER  | Camera 1 goes to SPOT 1 output                      |
|                              | 2+SPOT + 16+ENTER | Camera 16 goes to SPOT2 output                      |
|                              | 1+SPOT +ENTER     | Sequence SPOT 1 output                              |
|                              | 1+SPOT +ENTER     | Stop the sequence of SPOT 1 output                  |

#### Installation of DVR5 protocol when many DVR use.

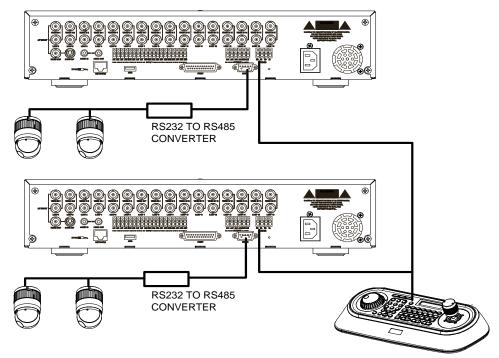

When you control PTZ cameras on many DVRs, you need RS232 to RS485 converter. PTZ cameras are connected to RS232 to RS485 converter by the RS232 port of the DVR and the keyboard is connected through the RS485 port of the DVR. Follow as below.

- 1. Connect RS485 cable between RS485 Port of DVR and the DOME1 port of the keyboard.
- Connect RS232 cable between RS-232 Port of DVR and the RS232 Port of the RS232 to RS485 converter.
- 3. Connect PTZ cameras to the RS485 Port of the RS232 to RS485 converter.
- 4. Repeat the step 1-3 each DVR.
- 5. Set the system ID number of each DVR from 1 to the last DVR increasing 1.
- 6. Set the network menu of the keyboard as below.

| Set Baud Rate                | Com            | Port | ts           |
|------------------------------|----------------|------|--------------|
| DOME1 : 9600<br>DOME2 : 9600 | DOME1<br>DOME2 | :    | DVR5<br>NONE |
| RS232 : 9600                 | RS232          | :    | NONE         |

Note: The baud rate of DOME1 should be the same as one of the RS485 of the DVR.

- 7. How to setup DVR:
  - A. Switch the DVR on.
  - B. Enter the Menu according to the DVR's instruction manual.
  - C. Change the Port to "RS485" of the remote control in the devices menu.
  - D. Confirm matching the setup of RS485 with the keyboard. Ex: Baud Rate:9600,Data Bit:8,Stop Bit:1, Parity:None)
  - E. Change the Remote Control to "Remote Control2" in the devices menu.
  - F. Change the Port to "RS232" in the PTZ menu of the camera of the devices menu.
  - G. Confirm matching the setup of RS232 of the PTZ menu with PTZ cameras.
  - H. Set the PTZ menu according to PTZ cameras.(PRODUCT and ID)

Note: The baud rate of all PTZ cameras should be used one speed type(ex. All 9600 or all 2400)

**Keys for Dome camera:** 

| Reys for Don         | Key Label                          | Descriptions                                                                                                    |
|----------------------|------------------------------------|----------------------------------------------------------------------------------------------------|
| Camera selection     | 116 + CAM                          | Displays the selected camera number.                                                                                                    |
| Cancel               | ESC                                | Cancels current inputs. Exits from currently running functions or menu, error status, etc.                                                                                                    |
| Alarm                | ALRM                               | No Action                                                                                                    |
| Home                 | HOME                               | Immediately calls Home function. Deletes selected value or function in programming mode                                                                                                    |
| Call Preset position | PRST                               | Pressing Prst will bring up the preset programming menu.  Recalls preset; (e.g.; 1, 2 3 1 2 4 0 + PRST)  In the preset or tour programming mode, the operator can review the exiting preset (selected by cursor) by pressing this key.                                                                                                    |
| Tour                 | TOUR                               | Pressing <b>TOUR</b> will bring up the tour programming menu directly Recalls programmed presets or functions sequentially. (e.g., 1 + <b>TOUR</b> )                                                                                                    |
| Pattern              | PTRN                               | Pressing PTRN will bring up the pattern programming menu directly.  Repeats the selected pattern of the current dome camera. (e.g., 1 + PTRN)                                                                                                    |
| Auto Scan            | SCAN                               | Pressing Scan will bring up the Auto Scan programming menu. Calls Auto panning function (e.g., <b>2</b> + <b>SCAN</b> repeats Auto Scan 2).                                                                                                    |
| Configuration        | MENU                               | Enters programming menu.  CTRL+MENU will invoke Keyboard set up menu                                                                                                    |
| Program CTRL         |                                    | No. + CTRL + PRST will store current view as a preset directly. No. + CTRL + TOUR will open programming menu No. + CTRL + SCAN will open programming menu                                                                                                    |
| Control CTRL         |                                    | CTRL+Joystick: In a programming mode (Preset, Pattern, Scan, Privacy) the joystick operates as if in the normal control mode.  While pressing and holding down the CTRL key, all movements of the joystick will start recording when in the pattern programming menu.  CTRL+Joystick:, In normal operation mode, manual speed of the joystick control will be operated in turbo mode. |
| Enter                | ENTR                               | Completes entering data for the password or title  ENTR+Joystick: Direction key in DVR remote mode.                                                                                                    |
| Manual Focus         | (4) I                              | Overrides auto focus. Moving the Zoom handle reactivates Auto Focus mode.                                                                                                    |
| Manual Iris          |                                    | Overrides auto iris. Moving the joystick reactivates Auto Iris mode.                                                                                                    |
| Zoom                 | 1 4                                | Zoom control.                                                                                                    |
| Joystick             | Twist<br>Up / Down<br>Left / Right | Zoom control (proportional to position). Tilt control, Cursor Up / Down in the menu Pan control, Cursor Left / Right or Page scroll in the menu.                                                                                                    |

Note: According to camera type, these functions could be different from the description.

**Keys for DVR[DVR5]** 

\*See the DVR's manual to know in detail.

| Reys for DVF       |             | y Lab       | el     | Descriptions                                                                                                    |
|--------------------|-------------|-------------|--------|----------------------------------------------------------------------------------------------------|
| DVR Selection      |             | DVR         |        | DVR ID Selection. (e.g.:1 or 2 + DVR).                                                                                                    |
| PTZ                | PTZ         |             |        | Open a Pan/Tilt/Zoom screen which allows you to control properly configured cameras.                                                                                                    |
| Play/Pause         |             | <b>►/II</b> | )      | Play recorded data / Pause playing.                                                                                                    |
| Rewind             | (           | <b>4</b>    | )      | Play video backward at high speed. Pressing the button again toggles the playback speed from <-, < and < and < |
| Fast Forward       | (           | <b>₩</b>    | )      | Play video forward at high speed. Pressing the button again toggles the playback speed from ▶▶, ▶▶▶ and ▶▶▶▶.                                                                                                    |
| Stop               | (           | _/ლ         | )      | During Playback mode returns the DVR to the Live Monitoring mode.                                                                                                    |
| Record             |             | ●/ॐ         |        | Set the DVR so that it is ready to record video.                                                                                                    |
| MENU               | MEN         | MAC         | CRO    | Enter the menu screen. You will need to enter the administrator password to access the menu if enabled. Press the menu button to see the search menu in the playback mode. Pressing the button also closes the current menu or setup dialog box.                                                                                                    |
| Alarm              |             | Û           |        | Invokes the event log search menu.                                                                                                    |
| Freeze             |             | FR€         |        | Freeze the current live screen.                                                                                                    |
| Zoom               |             | Q           |        | Display the digital zoom screen                                                                                                    |
| Sequence           |             | s∈a         |        | Sequence.                                                                                                    |
| Display Mode       |             | 田           |        | Toggle between different display formats. The available formats are: full, 4x4, 3x3, 2x2 and PIP.                                                                                                    |
| Display Mode       | 1, 2,3,4    | +⊞ (        | (QUAD) | PIP(1+Quad), 2x2(2+Quad), 3x3(3+Quad) and 4x4(4+Quad)                                                                                                    |
| Enter              |             | 4           |        | Select a highlighted item or completes an entry that you have made.                                                                                                    |
| Spot Sequence      | Spot No.    | SPOT        | +ENTER | Toggle on and off sequence mode of the selected spot output.                                                                                                    |
| Spot output        | Spot camera | No.+SF      |        | Displays selected camera as spot output of the current DVR.                                                                                                    |
| Full Screen        | No.         | + M         | AIN    | Displays selected camera in the full-Screen Mode and enter the numbers in the login menu.                                                                                                    |
| Cursor<br>movement | ENTER       | + Jo        | ystick | Up / Down / Left / Right control in the digital zoom.<br>Left / Right control in the quad or 3x3 screen.                                                                                                    |
| Cursor<br>movement | Joystick    |             | k      | Up / Down / Left / Right control in the menu.                                                                                                    |
| Shuttle            |             |             |        | The Shuttle Ring operates in the Playback mode only. Turning the ring clockwise plays video forward. Turning the ring counterclockwise plays video backward.                                                                                                    |
| Jog                |             |             |        | The Jog Dial operates only when playback video has been paused. By turning the jog dial clockwise, you can play video forward image-by-image.                                                                                                    |

# Appendix A - USB Control Key

| Short Cut Key | Function (USB On mode)                              |                                           |                                        |  |  |
|---------------|-----------------------------------------------------|-------------------------------------------|----------------------------------------|--|--|
| NO. + CAM     | Camera Channel Selected.                            |                                           |                                        |  |  |
| NO. + MAIN    | Live Screen (Live1, Live2) Selected.                |                                           |                                        |  |  |
| NO. + 🖽       | Screen Channel (4CH /8CH /16C                       | Screen Channel (4CH /8CH /16CH) Selected. |                                        |  |  |
| MAIN          | Full Window Selected. (Toggle)                      |                                           |                                        |  |  |
| ⊞             | One Camera Channel Selected.                        |                                           |                                        |  |  |
| Joystick      | PAN, TILT, ZOOM Controlled.                         |                                           |                                        |  |  |
| (4) I         | Focus                                               |                                           |                                        |  |  |
|               | IRIS                                                |                                           |                                        |  |  |
| 1 6           | Zoom                                                |                                           |                                        |  |  |
| NO. + PRST    | Preset                                              |                                           |                                        |  |  |
| NO. + TOUR    | Tour.                                               |                                           |                                        |  |  |
| NO. + PTRN    | Pattern.                                            |                                           |                                        |  |  |
| NO. + SCAN    | Auto Scan.                                          |                                           |                                        |  |  |
|               |                                                     |                                           |                                        |  |  |
| Short Cut Key | Function (USB OFF)                                  | Short Cut Key                             | Function (USB OFF)                     |  |  |
| 1 + ON        | Turn On Relay 1.                                    | 1 + OFF                                   | Turn Off Relay.                        |  |  |
| 2 + ON        | Turn On Relay 2.                                    | 2 + OFF                                   | Turn Off Relay.                        |  |  |
| 3 + ON        | Turn On Relay 3.                                    | 3 + OFF                                   | Turn Off Relay.                        |  |  |
| 4 + ON        | Turn On Relay 4.                                    | 4 + OFF                                   | Turn Off Relay.                        |  |  |
| 7+ ON         | Change FOCUS to AUTO                                | 7 + OFF                                   | Change FOCUS to manual                 |  |  |
| 8 + ON        | Change AE to AUTO                                   | 8 + OFF                                   | Change AE to manual                    |  |  |
| 9 + ON        | Change Night Shot to AUTO                           |                                           |                                        |  |  |
| 10+ON         | Night Shot on (go to the manual mode)               | 10 + OFF                                  | Night Shot off (go to the manual mode) |  |  |
| 11 + ON       | BLC on (AE auto mode)                               | 11 + OFF                                  | BLC off (AE auto mode)                 |  |  |
| 12+ON         | Digital Zoom on (According to digital zoom setting) | 12 + OFF                                  | Digital Zoom off                       |  |  |
| 13 + ON       | Dome OSD on                                         | 13 + OFF                                  | Dome OSD off                           |  |  |
| 14+ ON        | Dome Area Title Display on                          | 14 + OFF                                  | Dome Area Title Display off            |  |  |
| 15 + ON       | View Direction on                                   | 15 + OFF                                  | View Direction off                     |  |  |
| 100 + ON      | Shutter speed auto                                  |                                           |                                        |  |  |
| 101 + ON      | Shutter speed 1/4(PAL 1/3)sec                       |                                           |                                        |  |  |
| 102 + ON      | Shutter speed 1/2 sec                               |                                           |                                        |  |  |

| 103 + ON | Shutter speed 1 sec |           |                      |
|----------|---------------------|-----------|----------------------|
| 104 + ON | WDR ON              | 104 + OFF | WDR off              |
| 105 + ON | Image Stabilizer ON | 105 + OFF | Image Stabilizer off |

<sup>\*</sup> Some function may not operate according to the model.

### **Appendix B- Short Cut Key**

| Short Cut Key |                                       | Function                              |                                        |  |  |
|---------------|---------------------------------------|---------------------------------------|----------------------------------------|--|--|
| PRST          | Pop up preset setup menu.             |                                       |                                        |  |  |
| TOUR          | Pop up Tour setup menu.               |                                       |                                        |  |  |
| PTRN          | Pop up Pattern setup menu.            |                                       |                                        |  |  |
| SCAN          | Pop up Auto Scan setup menu.          |                                       |                                        |  |  |
| NO.+PGM +PRST | Store the current view at the select  | cted number.                          |                                        |  |  |
| Short Cut Key | Function                              | Short Cut Key                         | Function                               |  |  |
| 1 + ON        | Turn On Relay 1.                      | 1 + OFF                               | Turn Off Relay.                        |  |  |
| 2 + ON        | Turn On Relay 2.                      | 2 + OFF                               | Turn Off Relay.                        |  |  |
| 3 + ON        | Turn On Relay 3.                      | 3 + OFF                               | Turn Off Relay.                        |  |  |
| 4 + ON        | Turn On Relay 4.                      | 4 + OFF                               | Turn Off Relay.                        |  |  |
| 7 + ON        | Change FOCUS to AUTO                  | 7 + OFF                               | Change FOCUS                           |  |  |
|               | Change i Good to AG10                 | [ [ [ [ [ [ [ [ [ [ [ [ [ [ [ [ [ [ [ | to manual                              |  |  |
| 8 + ON        | Change AE to AUTO                     | 8 + OFF                               | Change AE to manual                    |  |  |
| 9 + ON        | Change Night Shot to AUTO             |                                       |                                        |  |  |
| 10 + ON       | Night Shot on (go to the manual mode) | 10 + OFF                              | Night Shot off (go to the manual mode) |  |  |
| 11 + ON       | BLC on (AE auto mode)                 | 11 + OFF                              | BLC off (AE auto mode)                 |  |  |
|               | Digital Zoom on (According to         |                                       | BEC OII (AE auto mode)                 |  |  |
| 12 + ON       | digital zoom setting)                 | 12 + OFF                              | Digital Zoom off                       |  |  |
| 13 + ON       | Dome OSD on                           | 13 + OFF                              | Dome OSD off                           |  |  |
| 14 + ON       | Dome Area Title Display on            | 14 + OFF                              | Dome Area Title Display off            |  |  |
| 15 + ON       | View Direction on                     | 15 + OFF                              | View Direction off                     |  |  |
| 100 + ON      | Shutter speed auto                    |                                       |                                        |  |  |
| 101 + ON      | Shutter speed 1/4(PAL 1/3)sec         |                                       |                                        |  |  |
| 102 + ON      | Shutter speed 1/2 sec                 |                                       |                                        |  |  |
| 103 + ON      | Shutter speed 1 sec                   |                                       |                                        |  |  |
| 104 + ON      | WDR ON                                | 104 + OFF                             | WDR off                                |  |  |
| 105 + ON      | Image Stabilizer ON                   | 105 + OFF                             | Image Stabilizer off                   |  |  |

<sup>\*</sup> Some function may not operate according to the model.

| Short Cut Key           | Function                                                                        | Short Cut Key  | Function               |  |  |
|-------------------------|---------------------------------------------------------------------------------|----------------|------------------------|--|--|
| 150 + ON                | Image Flip ON                                                                   | Image Flip off |                        |  |  |
| 151 + ON                | Origin Check                                                                    |                |                        |  |  |
| 152 + ON                | Place the camera in the 0° area                                                 | horizontally.  |                        |  |  |
| 153 + ON                | Go to the slow speed made                                                       | 153 + OFF      | Go to the normal speed |  |  |
| [133]+ ON               | Go to the slow speed mode                                                       | [133]+ [OFF]   | mode                   |  |  |
| 154 + ON                | Display System Information                                                      |                |                        |  |  |
| 155 + ON                | Flip the camera in the 180° area horizontally.                                  |                |                        |  |  |
| 250 + PRESET            | Set the dome ID up to 3999                                                      |                |                        |  |  |
| 888 + ENTER             | Night Shot on (in the global mode only)                                         |                |                        |  |  |
| 999 + ENTER             | Night Shot off (in the global mode only)                                        |                |                        |  |  |
| For Keyboard controller |                                                                                 |                |                        |  |  |
| 777 + ENTER             | Lock the keyboard controller. To unlock the keyboard, enter the password of the |                |                        |  |  |
| III + ENIER             | Keyboard.                                                                       |                |                        |  |  |

<sup>\*</sup> Some function may not operate according to the model.

### **Appendix C- Trouble Shooting**

If problems occur, verify the installation of the camera with the instructions in this manual and with other operating equipment. Isolate the problem to the specific piece of equipment in the system and refer to the equipment manual for further information.

| Problem                                                    | Possible Solution                                                                                                    |
|------------------------------------------------------------|----------------------------------------------------------------------------------------------------|
| Joystick can't control system.                             | Check that the dome camera IDs are set properly. Check the polarity of the data line                                                              |
| Camera number does not match the multiplexer number.       | Check the camera ID and insert the BNC cable into the proper input of the multiplexer.                                                            |
| Forgot password                                            | Consult your supplier, distributor or service<br>Center                                                                                           |
| Multiplexer & DVR can't work with the Joystick controller. | Check that the data cable for the multiplexer has the correct Pin configuration (1=1, 2=2, 3=3 8=8). Check the communication menu of Multiplexer. |

### **Appendix D - SPECIFICATION**

| ELECTRICAL            |                                                                                      |
|-----------------------|--------------------------------------------------------------------------------------|
| LCD                   | 16 X 2 Line LCD                                                                      |
| Joystick              | Zoom handle Joystick                                                                 |
| Input Voltage         | 12 VDC                                                                               |
| Power Consumption     | 0.5A (6W)                                                                            |
| Communications        | RS-485/232 baud rate: 2400 ~38400 bps (default:9600bps)                              |
| Dome1 Port (RS-485)   | Up to 127 dome cameras including 32 Alarm mode on.                                   |
| Dome2 Port (RS-485)   | Up to 127 dome cameras including 32 Alarm mode on / SLAVE KEYBOARD / DVR/MULTIPLEXER |
| RS-232                | DVR / UPGRADE                                                                        |
| USB                   | USB Control to the Recorder                                                          |
| MECHANICAL            |                                                                                      |
| Dimension             | 15.9 X6.9 X 4.2(Unit : inch) : 405x176x107(Unit : mm)                                |
| Unit Weight           | Approx 1.2 kg                                                                        |
| Shipping Weight       | Approx 2.2 kg                                                                        |
| Shipping Size         | 19.7 X9.1 X 6.3(Unit : inch) : 500 x 230 x 160 mm                                    |
| ENVIRONMENT           |                                                                                      |
| Operating temperature | 0°C to 50°C (32°F to 122°F)                                                          |
| Operating humidity    | 0 to 90%RH (non-condensing)                                                          |
| Storage temperature   | -20°C to 60°C ( -4°F to 140°F)                                                       |

Specifications are subject to change without notice.

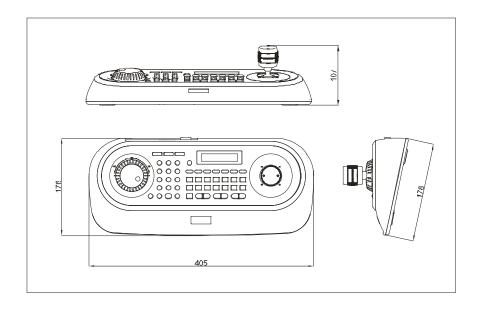

Figure - Dimension

Set USB On in the keyboard menu.

| Menu | Status | Configuration                                                                          |
|------|--------|----------------------------------------------------------------------------------------|
| USB  | ON     | Client Keyboard : Only USB Port(The other ports and slave keyboards are not supported) |

| · · · · · · · · · · · · · · · · · · · | <del>_</del>                                                        |
|---------------------------------------|---------------------------------------------------------------------|
| OFF                                   | General Keyboard : Dome1/Dome2/RS232(The USB port is not supported) |

# Appendix E - KBD-2USB (Functions)

|                                                                                                    |                                                                | Camera functions su                                                                            | Camera functions supported by the system keyboard KBD-2USB                       | Sass                                                                         |                       |
|----------------------------------------------------------------------------------------------------|----------------------------------------------------------------|------------------------------------------------------------------------------------------------|----------------------------------------------------------------------------------|------------------------------------------------------------------------------|-----------------------|
|                                                                                                    |                                                                |                                                                                                | Scenario                                                                         |                                                                              |                       |
| Functions                                                                                                   | KBD> RS-485> PTZ Camera                                        | KBD> NVR <sup>1</sup> (USB)><br>ONVIF IP PTZ                                                   | KBD> Matrix <sup>2</sup> (USB)> NVR (Ethernet)> ONVIF IP PTZ                     | KBD> Hybrid Recorder³ (RS-485) KBD> Multisignal Recorder⁴ (USB)> ONVIF IP PT | KBD> Multisig<br>> ON |
| PTZ                                                                                                    | yes                                                            | yes                                                                                            | yes                                                                              | yes                                                                          |                       |
| Joystick                                                                                                    | yes                                                            | yes                                                                                            | yes                                                                              | yes                                                                          |                       |
| Call Preset Position                                                                                        | yes                                                            | yes                                                                                            | yes                                                                              | по                                                                           |                       |
| Save Preset Position                                                                                        | yes                                                            | yes                                                                                            | no                                                                               | по                                                                           |                       |
| Setup Tour                                                                                                  | yes                                                            | yes                                                                                            | no                                                                               | no                                                                           |                       |
| Start Tour                                                                                                  | yes                                                            | yes                                                                                            | yes                                                                              | no                                                                           |                       |
| Setup Pattern                                                                                               | yes                                                            | по                                                                                             | no                                                                               | no                                                                           |                       |
| Start Pattern                                                                                               | yes                                                            | yes                                                                                            | yes                                                                              | no                                                                           |                       |
| Auto Scan                                                                                                   | yes                                                            | по                                                                                             | по                                                                               | no                                                                           |                       |
| Manual Focus                                                                                                | yes                                                            | no                                                                                             | по                                                                               | no                                                                           |                       |
| Manual Iris                                                                                                 | yes                                                            | по                                                                                             | no                                                                               | no                                                                           |                       |
| Camera Menu Access                                                                                          | yes                                                            | по                                                                                             | по                                                                               | no                                                                           |                       |
| 1 Supported NVRs:<br>IER-38R320005A<br>IER-38R160005A<br>IER-25N160004A<br>IER-25N080004A<br>IER-25R040004A | <sup>2</sup> <b>64-Kanal Virtual Matrix:</b><br>IEM-38R640005A | <sup>3</sup> Supported Hybrid Recorders:<br>MER-24R040200A<br>MER-24R080200A<br>MER-34R160300A | <sup>4</sup> Supported Multisignal Recorder:<br>MSR-24N040004A<br>MSR-24N080004A |                                                                              |                       |

#### **MEMO**

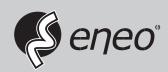

eneo® is a registered trademark of VIDEOR E. Hartig GmbH Exclusive distribution through specialised trade channels only.

VIDEOR E. Hartig GmbH Carl-Zeiss-Straße 8 63322 Rödermark/Germany Tel. +49 (0) 6074 / 888-0 Fax +49 (0) 6074 / 888-100 www.videor.com www.eneo-security.com

Technical changes reserved

© Copyright by VIDEOR E. Hartig GmbH Version 02/2018